## **The best way to read your Digital Download: Open it up in Adobe**

First of all if you do not have Adobe loaded on your laptop, computer, or even your mobile device (if you want it there to open and read files), go **HERE** to download the Free version, or **HERE** if you want a more sophisticated, paid version. Please be aware that if you chose not to have Adobe on your computer or laptop, you will be relegated to reading your PDF download in your browser and will not have access to some of the reading options mentioned in these articles.

First, go to where your PDF is stored (usually in downloads after downloading-C:\users\your name\downloads) by right-clicking on (in Windows 10 or 11) the folder icon at the bottom of your screen and then clicking on "File Explorer"

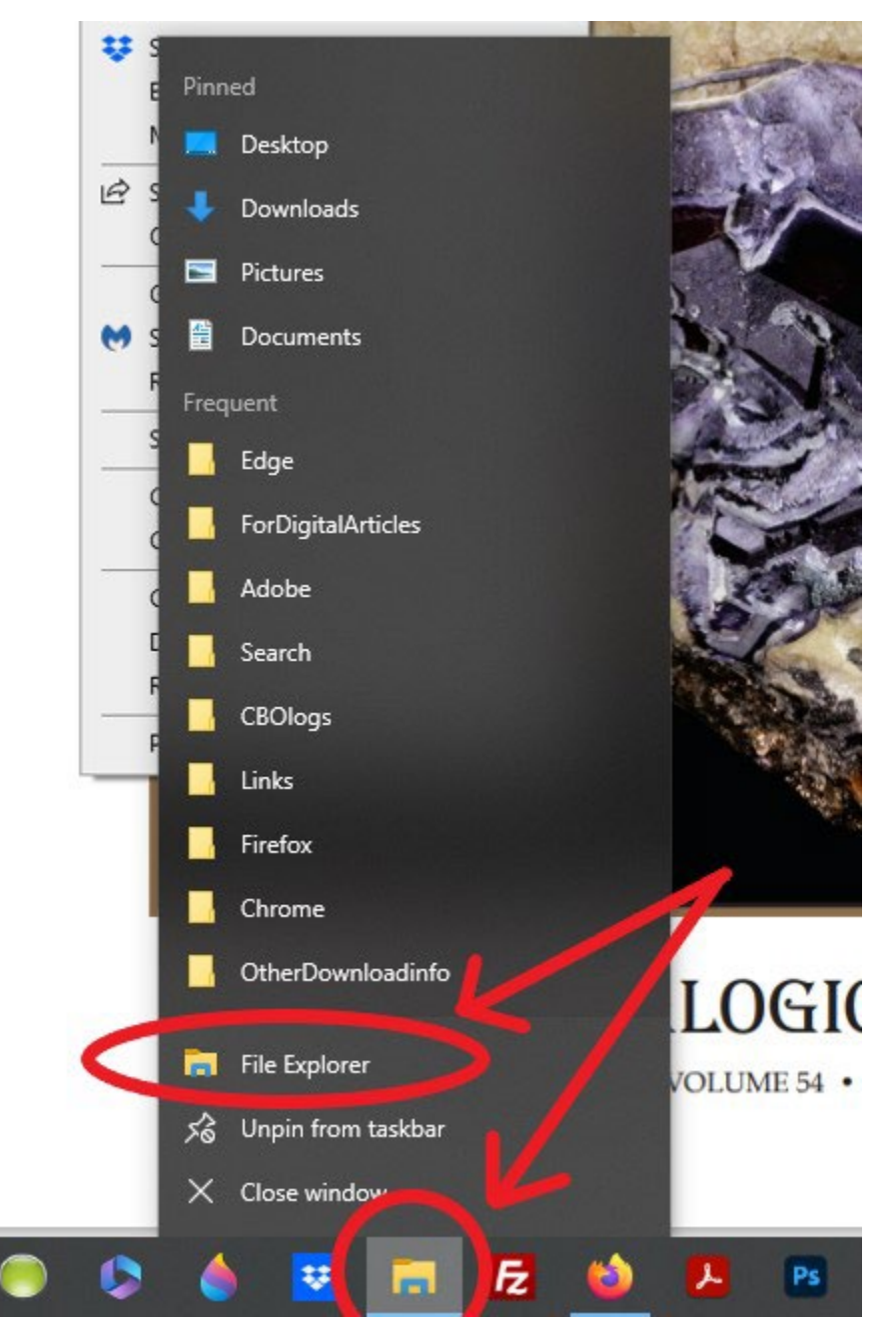

Find your file, highlight, then right-click and then click on "Open with Adobe Acrobat"

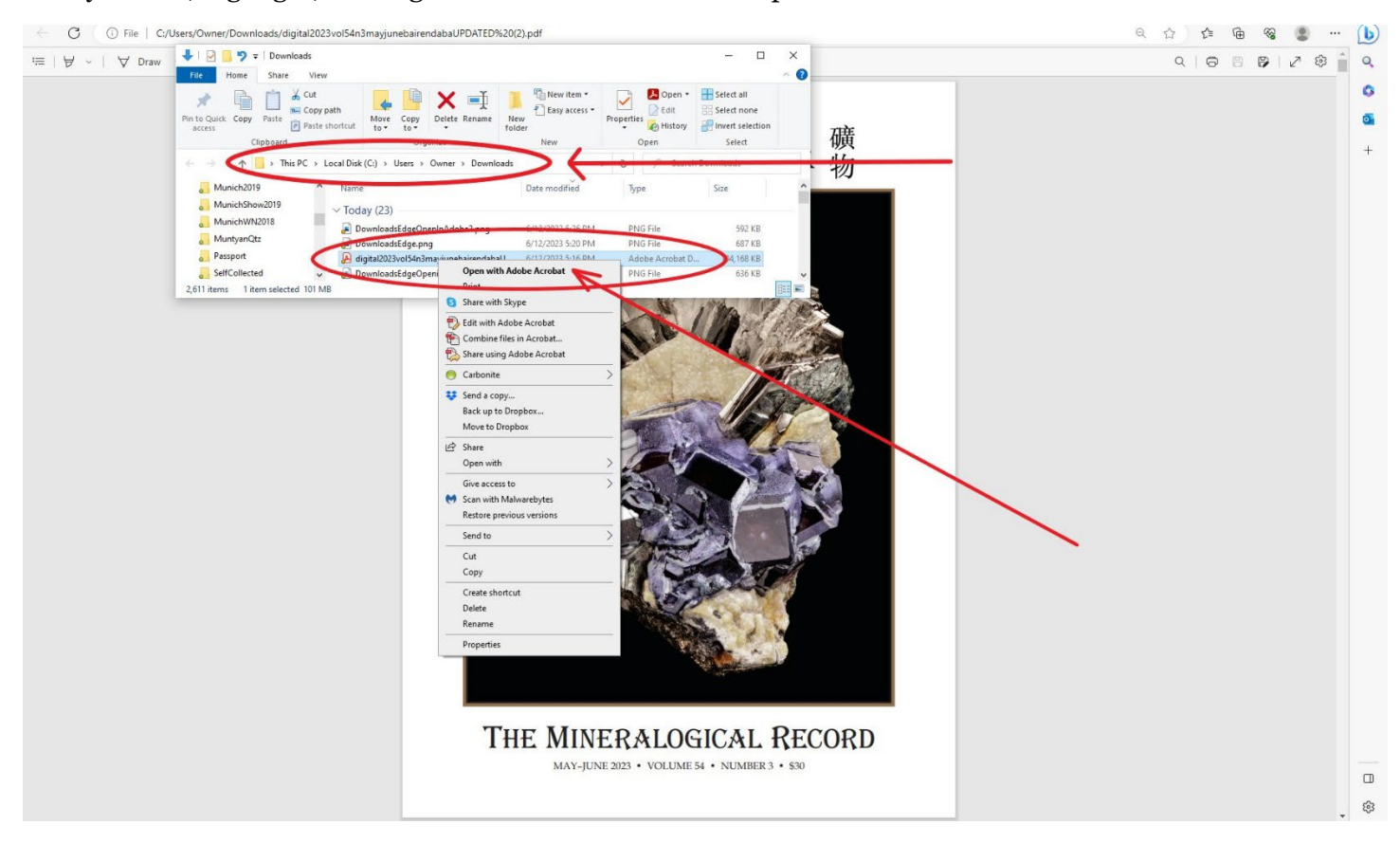

Your screen will now look something similar to this:

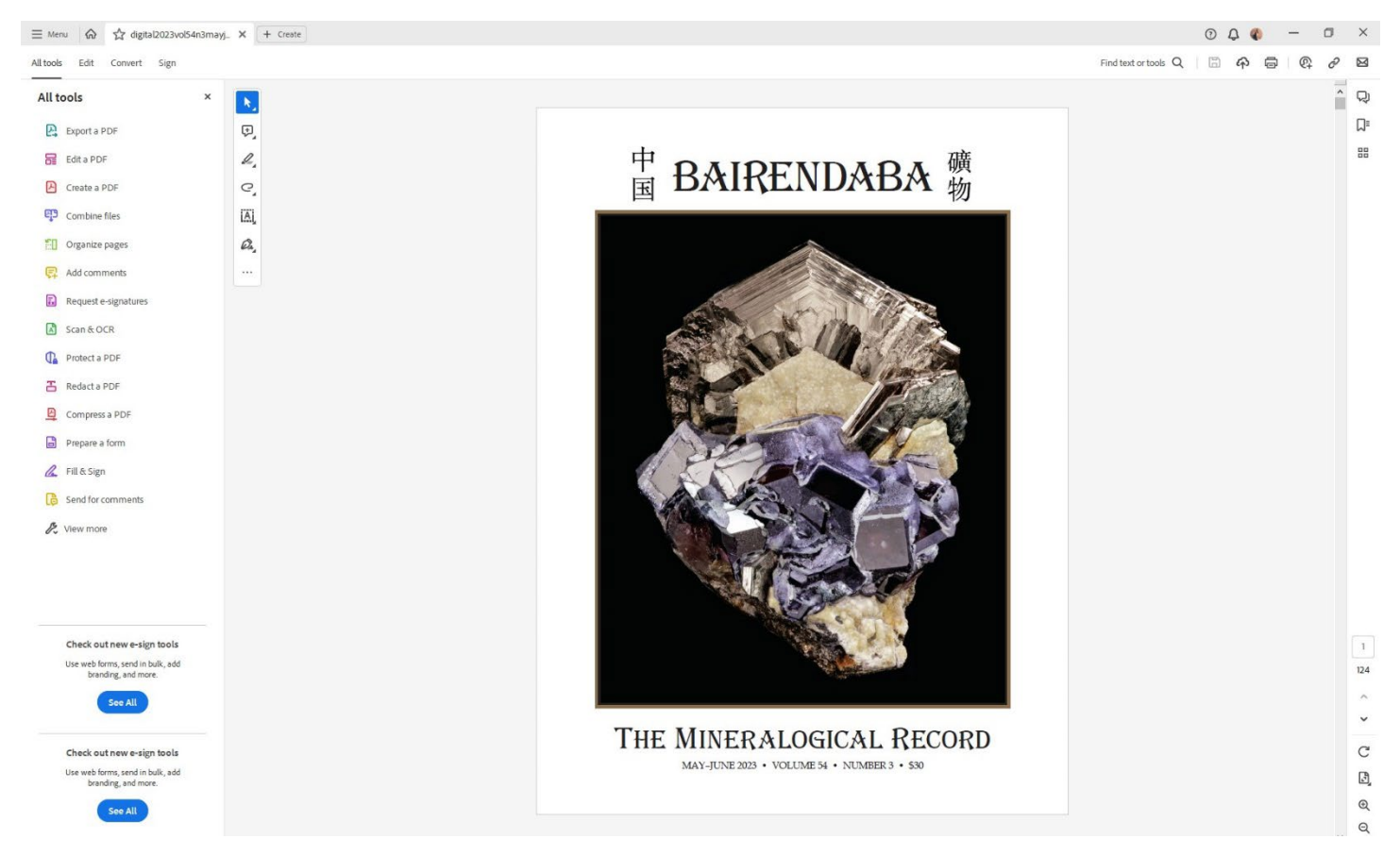

To read your Digital Download/PDF like you would your paper magazine version, first click on the "Menu" tab in the upper left corner, then down to "View", "Page display", then "Two-page view", "Show gaps between pages", and "Show cover page in two page view".

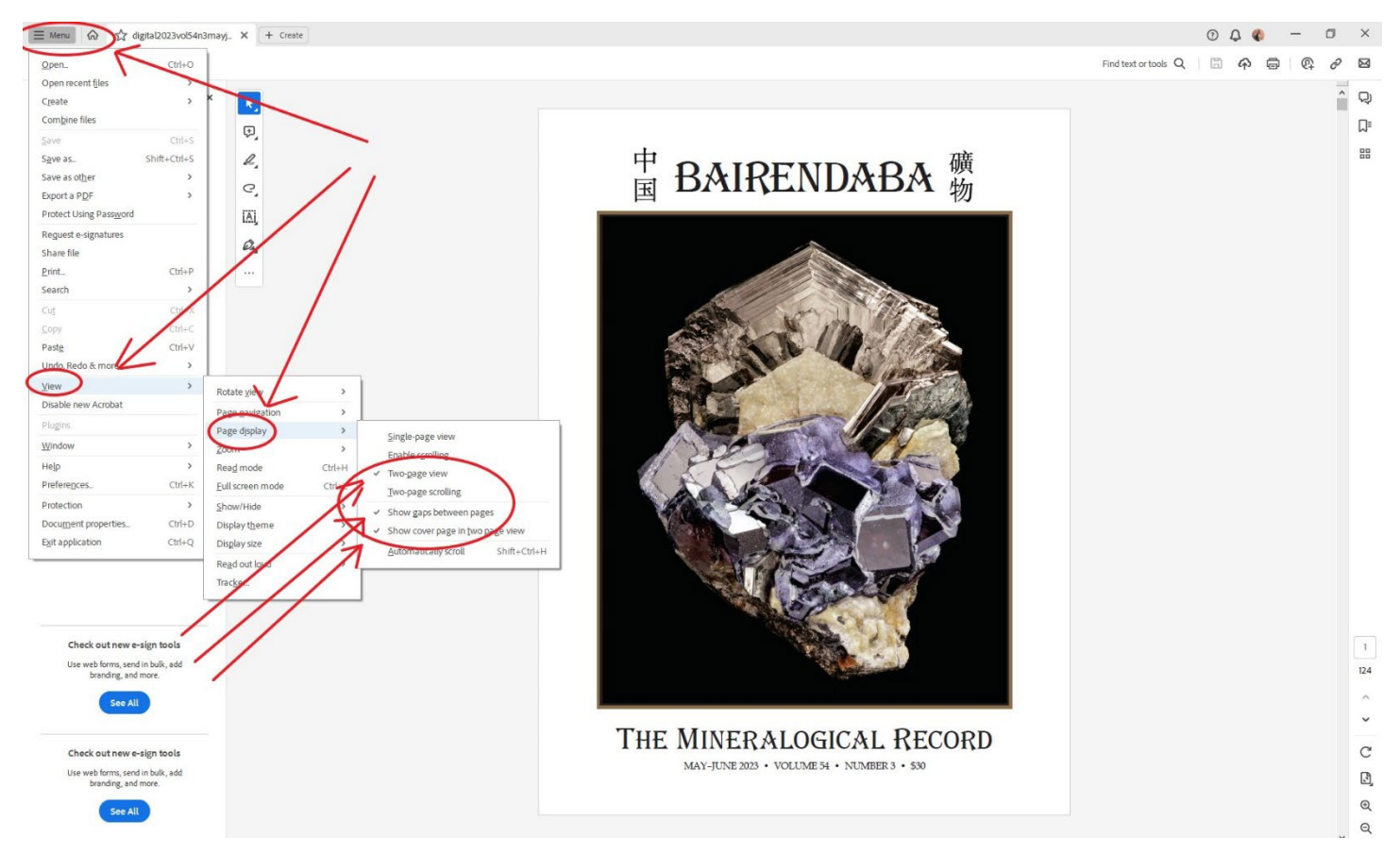

You will now be able to scroll through the PDF almost like you would a paper edition of the magazine!

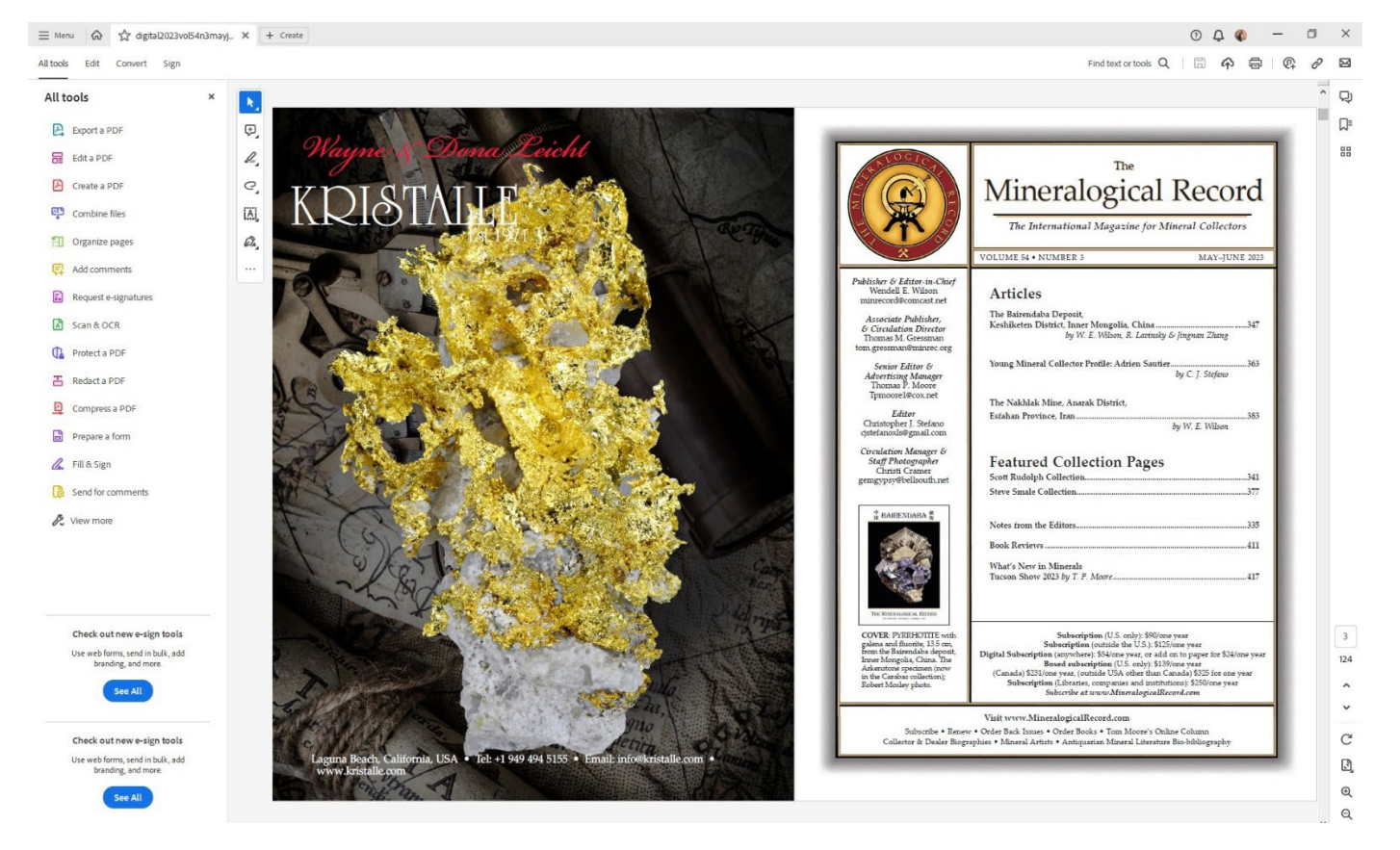

Want a closer look at those minerals or a larger font? Click on the "+" icon on the right-side toolbar at the bottom

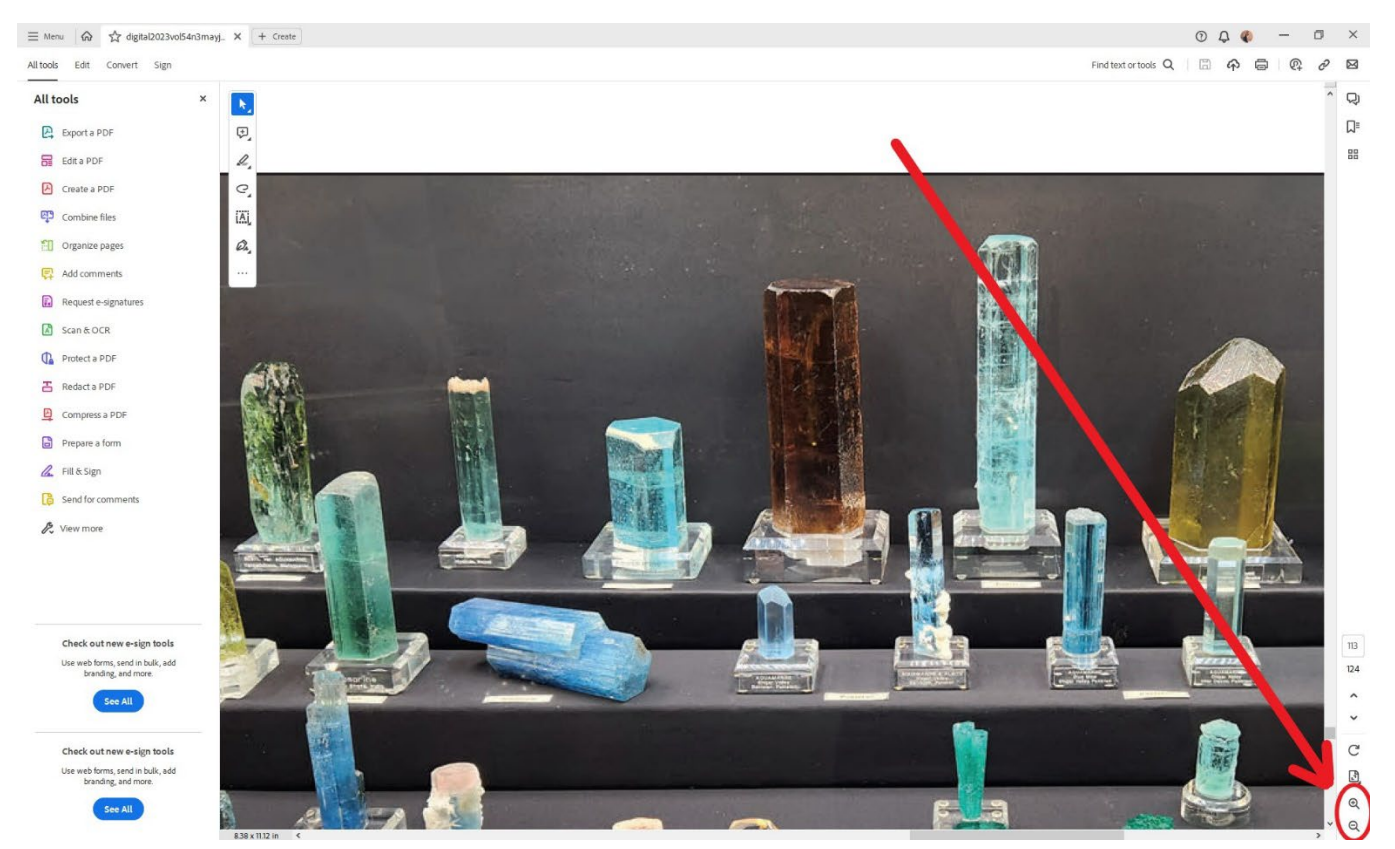

Or view it "Full Screen" by clicking on the "Menu" tab, then "View" then "Full Screen Mode". (Please be aware that you will only be able to scroll one page at a time in "Full Screen Mode")

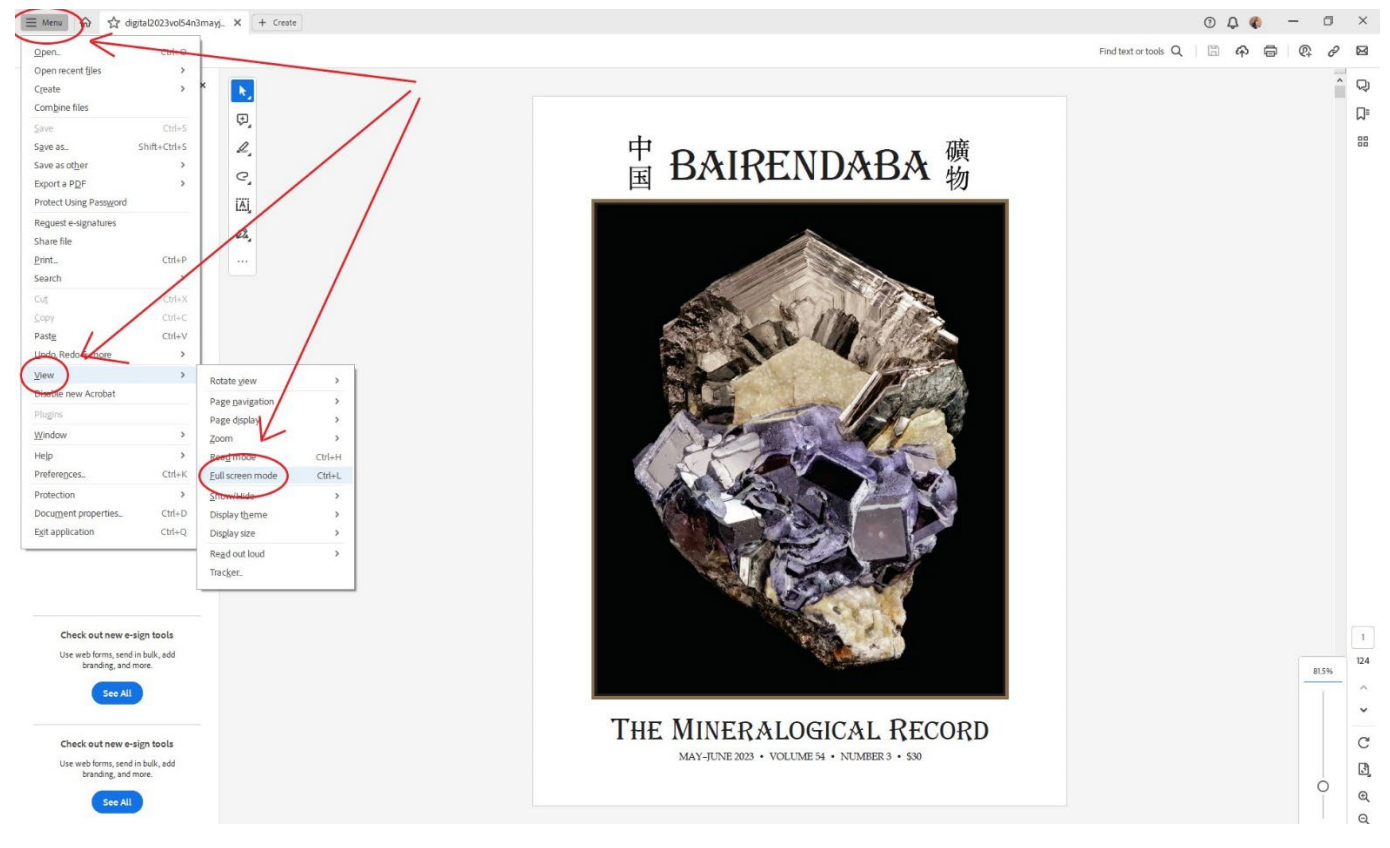

Click the "Esc" key at the top left of your KEYBOARD to return to a normal screen.

If you're interested in being 'read-to" in Adobe, open up the file in Adobe, then click on the menu in the upper left corner, then "View" then "Read out loud".

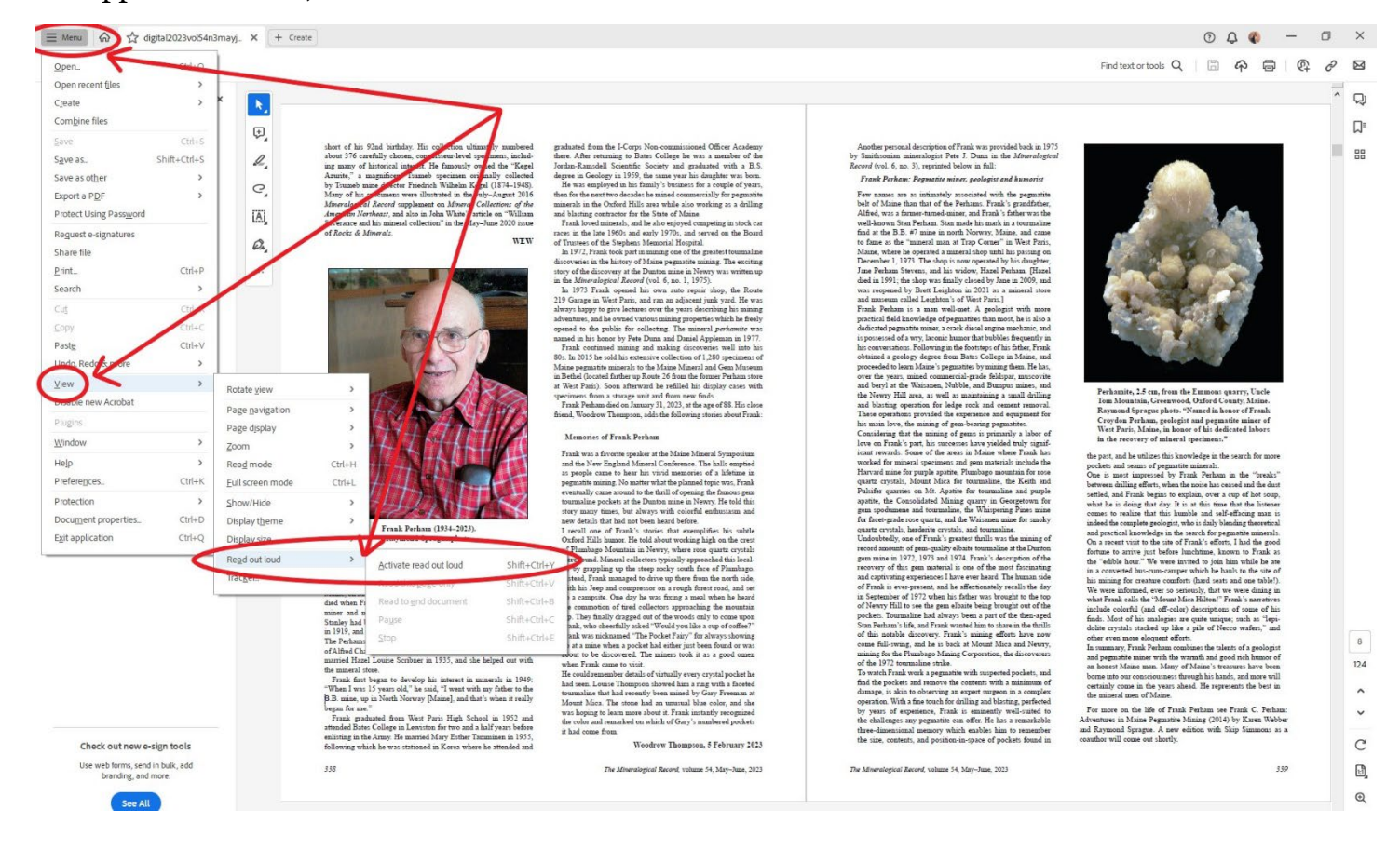